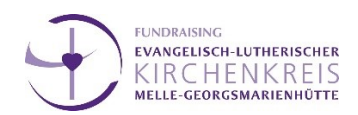

## **Integration Spenden-Bereich auf Max-e Webseiten**

#### **Schritt 1:**

Wählen Sie in Ihrem Webseiten-Projekt in Max-e Ihre Startseite oder eine Hauptseite (die Seiten, die als Reiter in der Navigation Ihrer Seite auftauchen) aus. Klicken Sie dann im Menü rechts auf "Importieren" um die erhaltenen Seiten aus dem Muster-Spendenbereich zu öffnen.

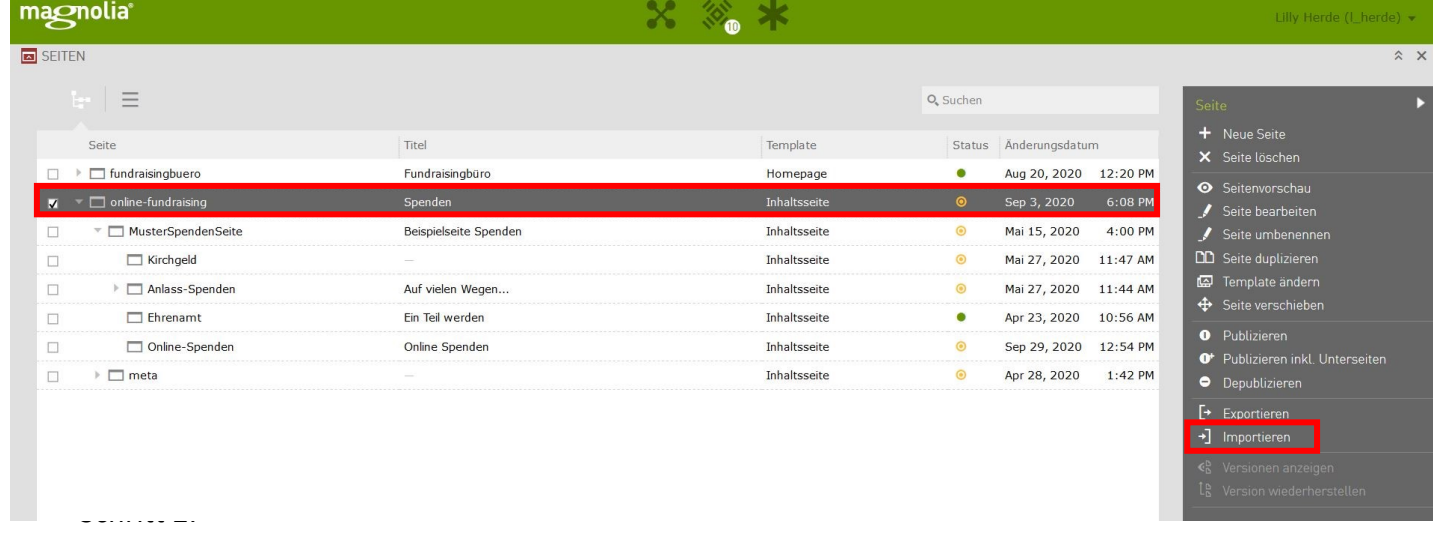

Achten Sie darauf, dass Sie nur die erhaltenen Dateien im .**xml-Format** auswählen, da nur diese geöffnet werden können.

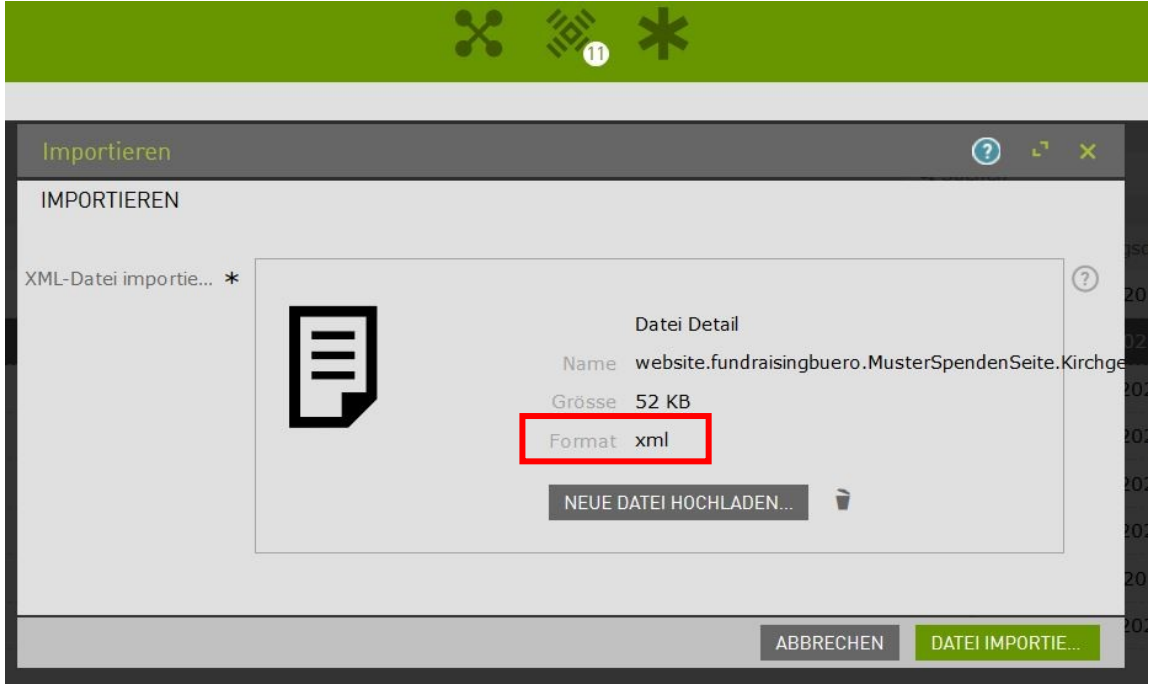

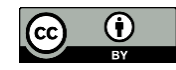

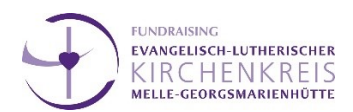

### **Schritt 2:**

Die einzeln ausgewählten Seiten erscheinen dann **als Unterseite in Ihrer Navigation**. Hier können Sie natürlich nochmal nach individuellem Bemessen verschoben / einer anderen Seite untergeordnet werden, indem Sie sie mit der Maus anklicken und an die entsprechende Stelle **ziehen**. Die Schritte 1 und 2 wiederholen Sie mit allen Seiten, die Sie in Ihre Webseite integrieren wollen.

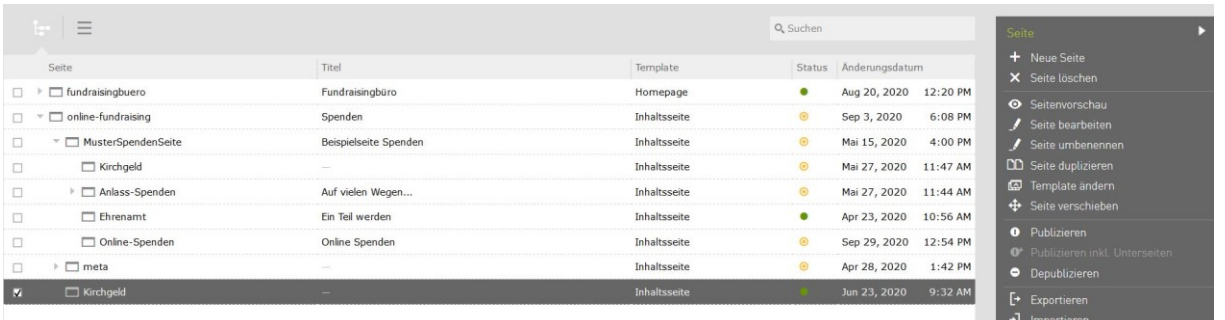

## **Schritt 3:**

Da die Seite als Muster angelegt ist, müssen Sie diese nun etwas anpassen. Es sollte entsprechend Text/Informationen z.B. zu Projekten oder Verwendung von Kirchgeld eingefügt werden.

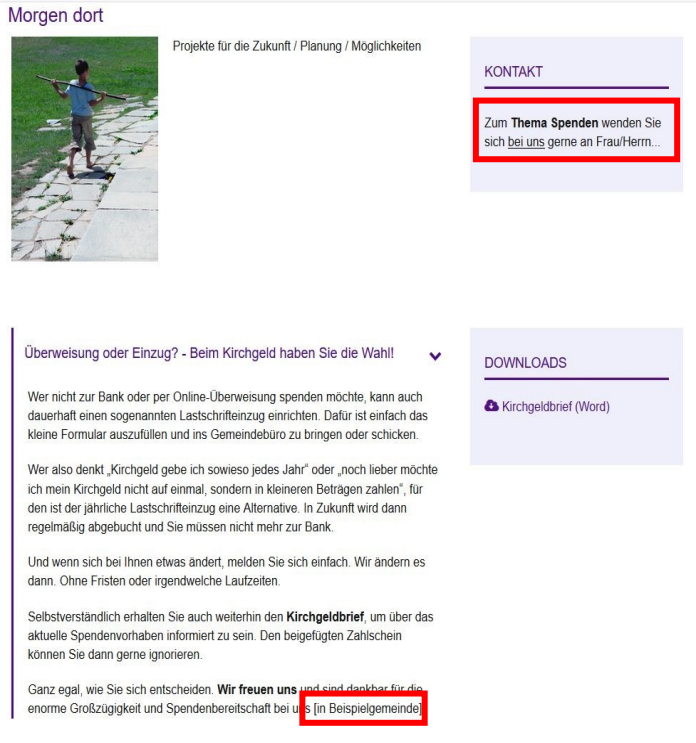

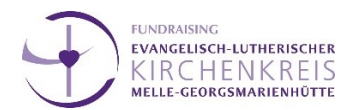

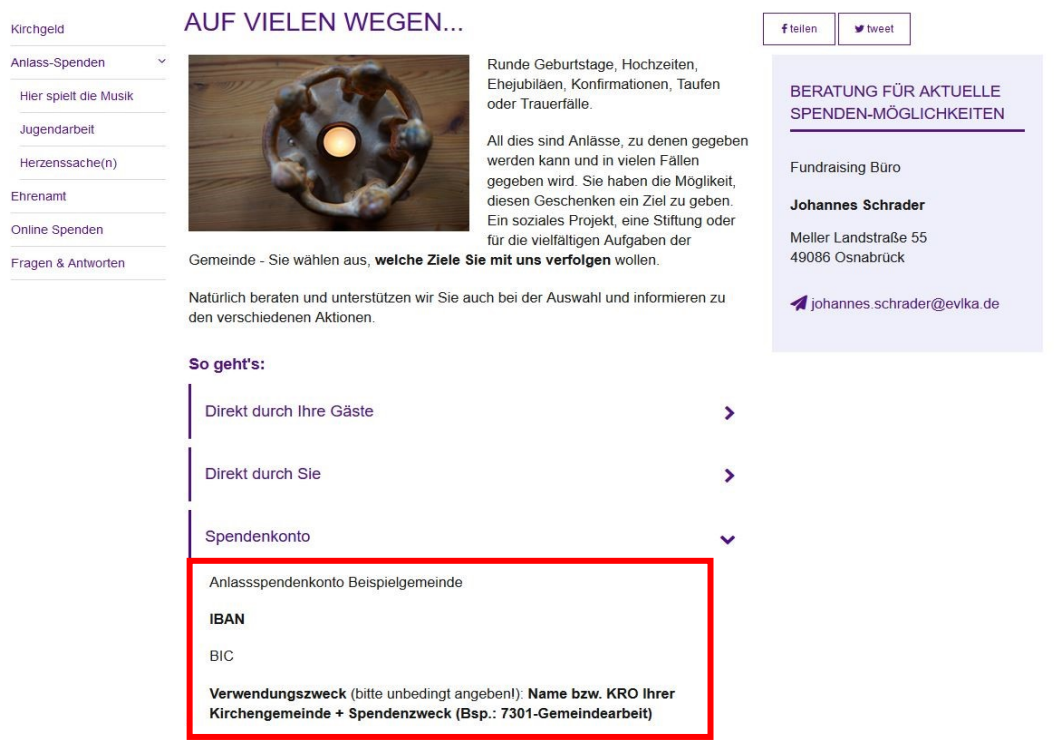

Entfernen Sie ebenfalls den Standard-Text auf der Startseite, indem Sie diesen einfach auswählen und im Menü rechts "Komponente löschen" wählen:

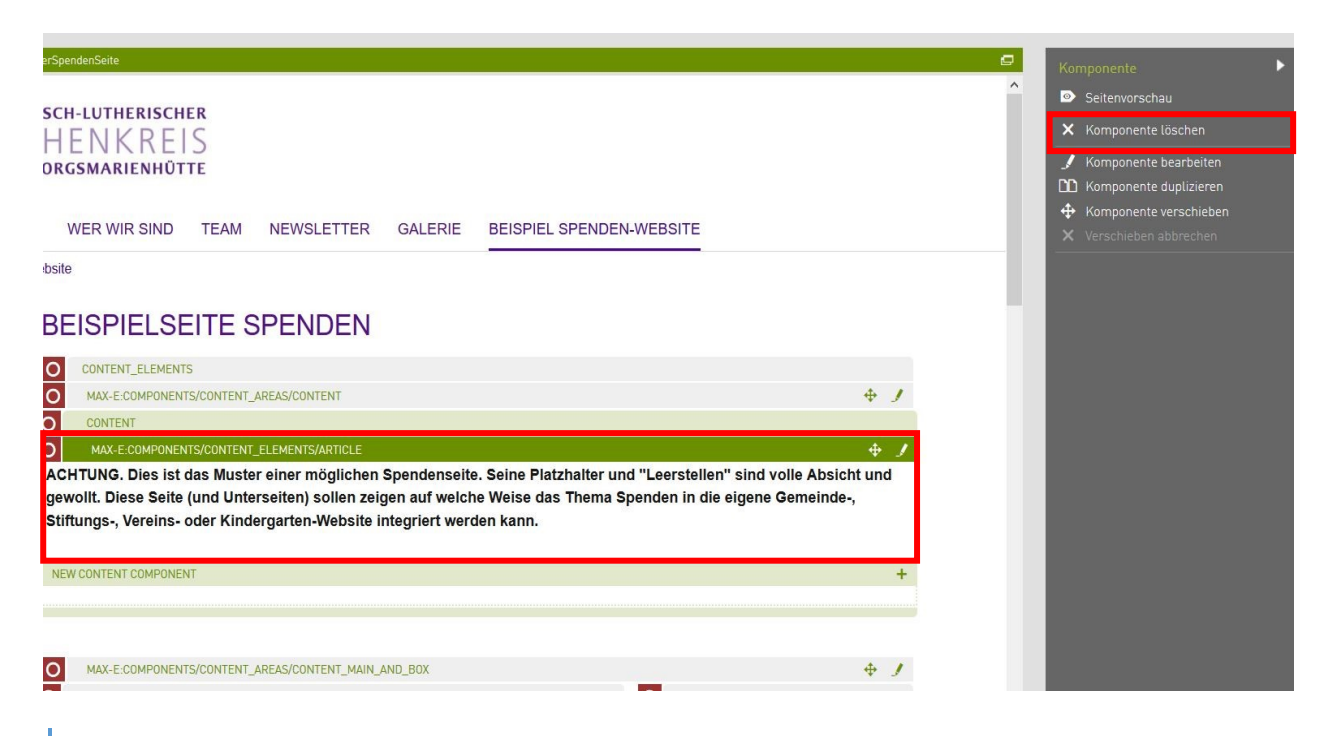

3 [www.fundraisingkirche.de](file:///C:/Users/lilly.herde/AppData/Roaming/Microsoft/Word/www.fundraisingkirche.de)

Weitere Kurzanleitungen unter:<https://www.fundraisingkirche.de/angebote/Downloads>

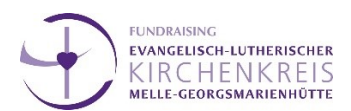

…Außerdem sollte es einen Kontakt geben, der auf den Seiten "Spendenseite", "Kirchgeld" und "Anlassspenden" angegeben ist. Zum Ändern der Kontakte wählen Sie die Komponente auf der Seite im Bearbeitungsmodus aus und klicken auf "Komponente bearbeiten. Hier können Sie die Kontakte auswählen, die Sie in Ihrem Max-e System vorher eingerichtet haben

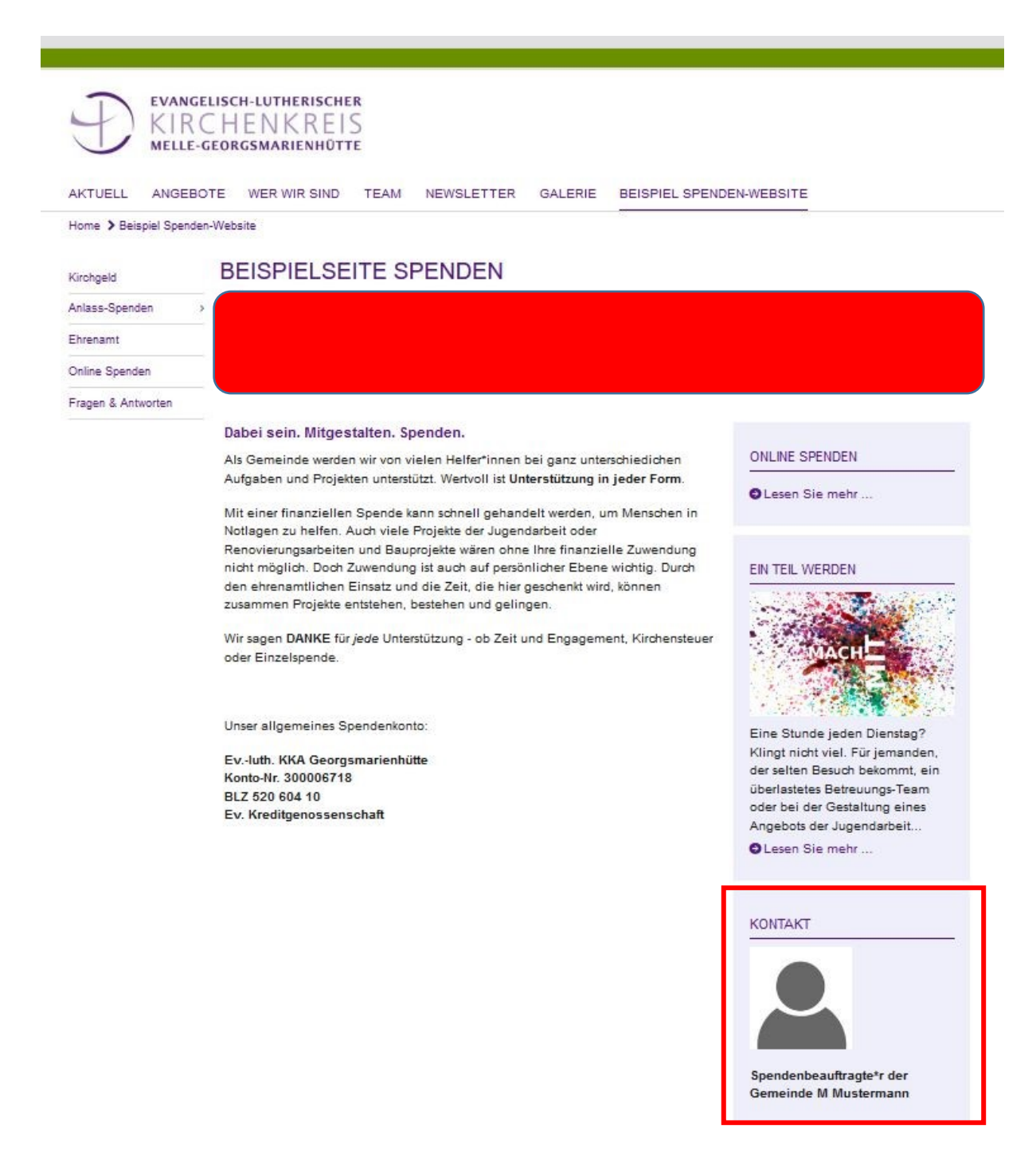

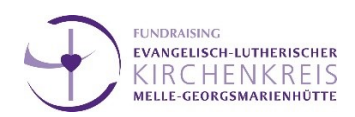

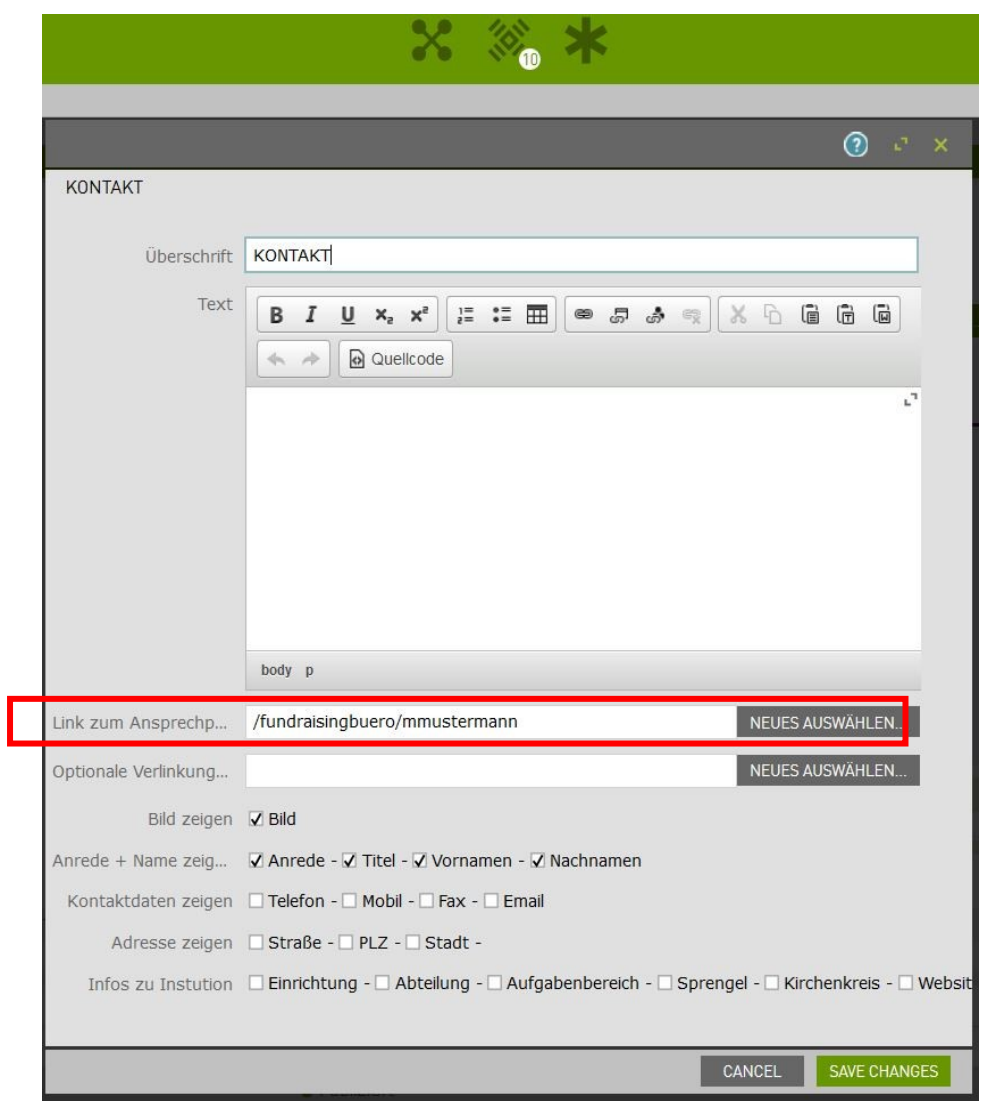

Falls Sie bisher keine Kontakte eingerichtet haben, tun Sie dies über die Auswahl im Menü oben in der Mitte:

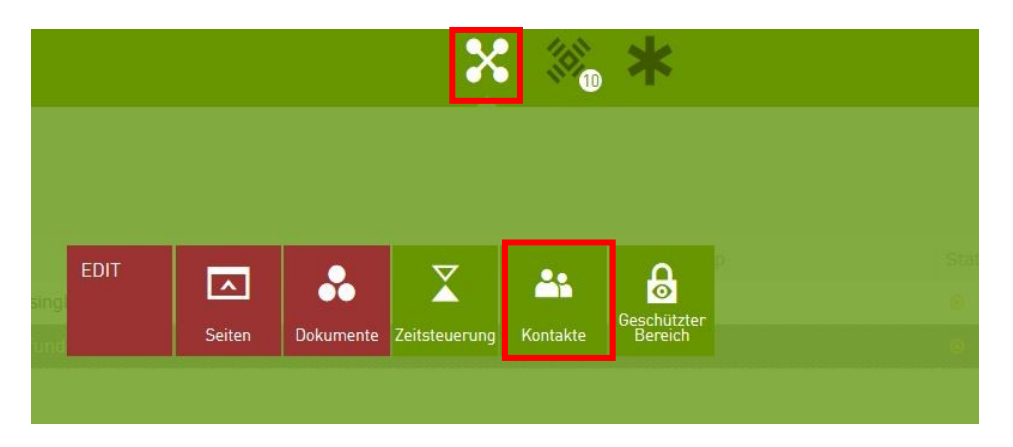

5 [www.fundraisingkirche.de](file:///C:/Users/lilly.herde/AppData/Roaming/Microsoft/Word/www.fundraisingkirche.de) Weitere Kurzanleitungen unter:<https://www.fundraisingkirche.de/angebote/Downloads>

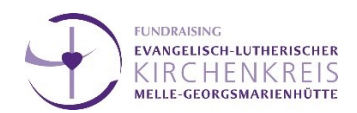

## **Schritt 4:**

Sie können auf den Seiten die **Bilder** nutzen, die vorgegeben sind. Dazu wählen Sie im oberen Menü "Dokumente" aus und dort Ihr Projekt

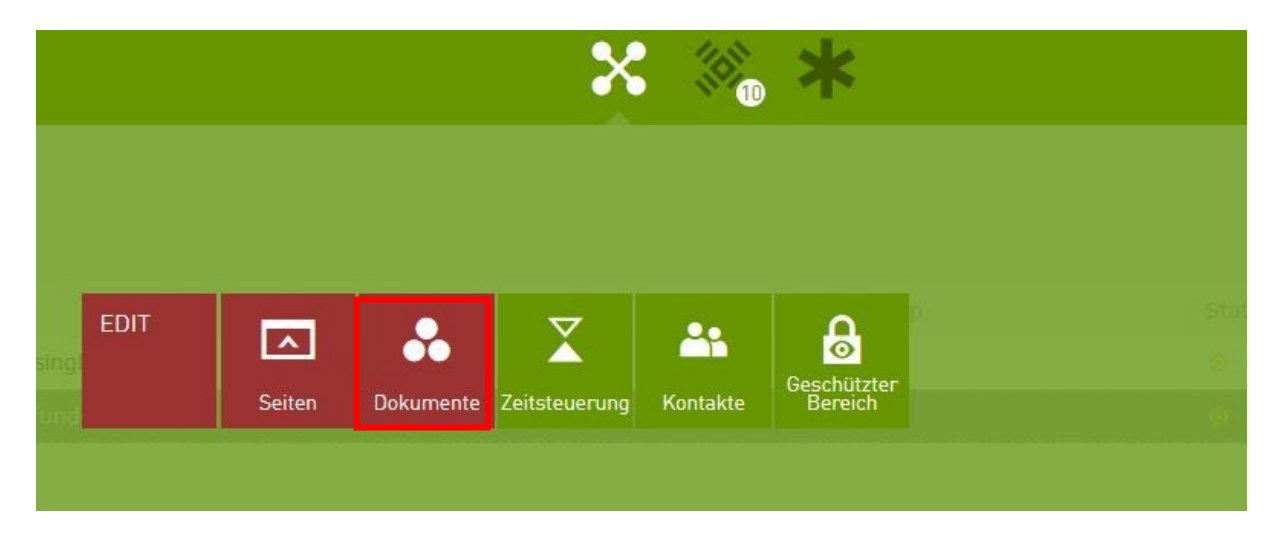

Anschließend können Sie hier die **Bilder der Muster-Seiten im xml-Format importieren** (siehe Schritt 1):

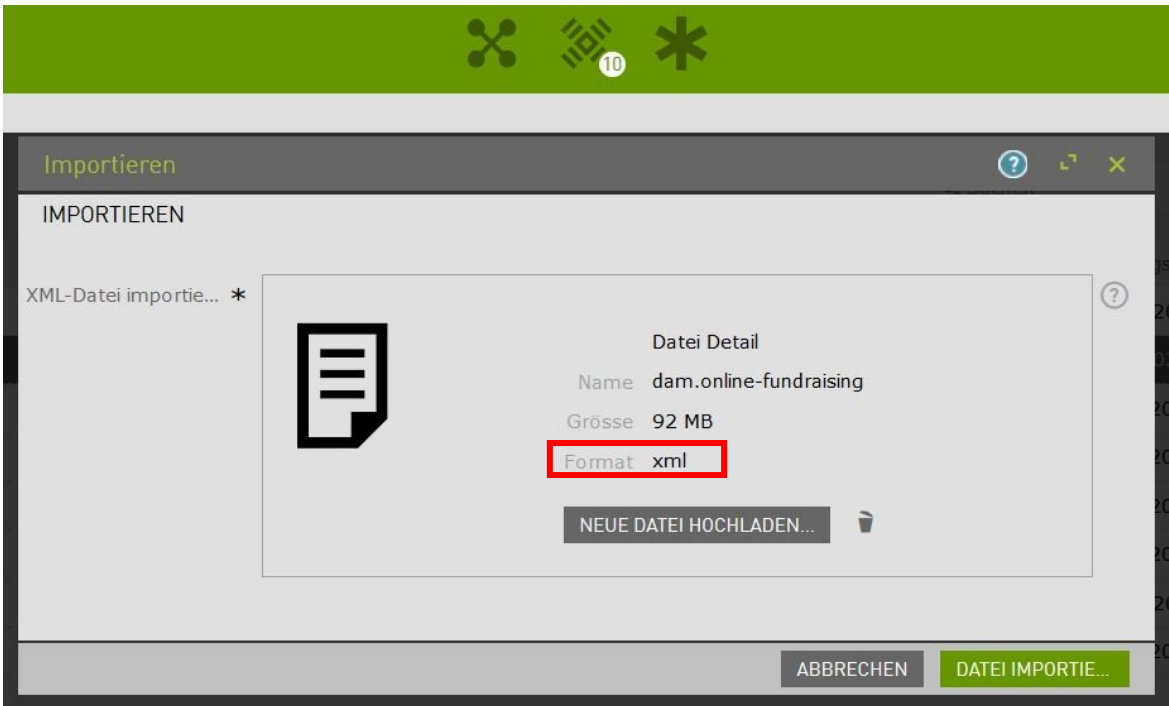

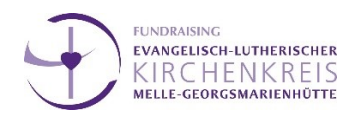

Wenn die Bilddateien dann in Ihrem Max-e vorhanden sind, müssen Sie auf den entsprechenden Seiten die **Verlinkungen aktualisieren**. Dazu wählen Sie die Bilder auf der Seite im Bearbeitungsmodus aus und öffnen folgendes Fenster:

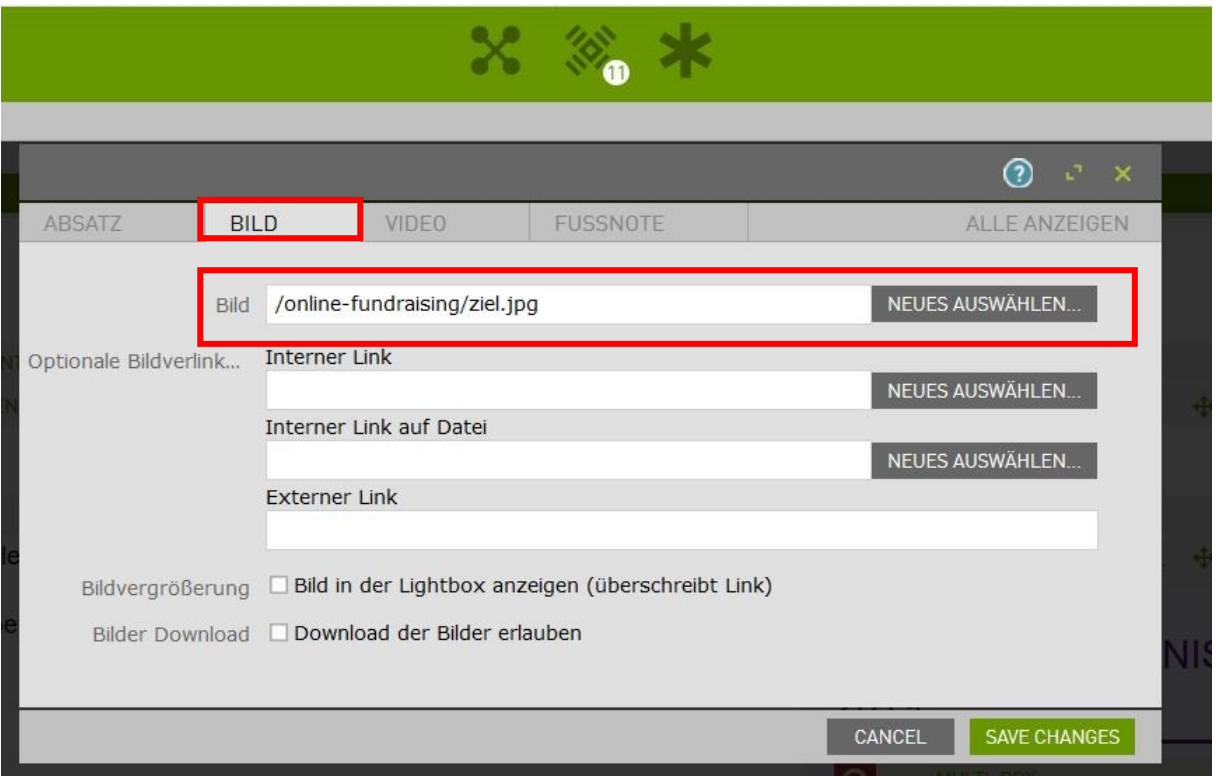

Natürlich können Sie auch auf jeder Seite eigene Bilder einfügen! Gerade bei individuellen Projekten sind **eigene Bilder** sehr anschaulich.

*Für Bilder auf der eigenen Webseite gibt es außerdem immer die Möglichkeit Bilder aus der Bilddatenbank von intern-e zu bekommen:<https://bilddatenbank-e.de/stock>*

Egal für welche Bilder Sie sich entscheiden, müssen Sie diese immer in Ihrem Max-e Projekt unter "Dokumente" als sogenannte "Assets" hochladen.

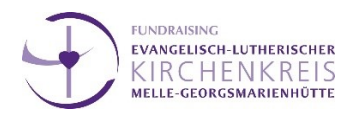

# **Schritt 5:**

Eine letzte Besonderheit ist die Seite mit dem **Online-Spendenformular**. Hier klappt die Integration des Formulars über die Komponente "Code". Hierfür erhalten Sie einen Code zu dem individuellen Spendenformular Ihrer Gemeinde (dafür Anfrage an johannis.schrader@evlka.de), den Sie in der Komponente einfügen.

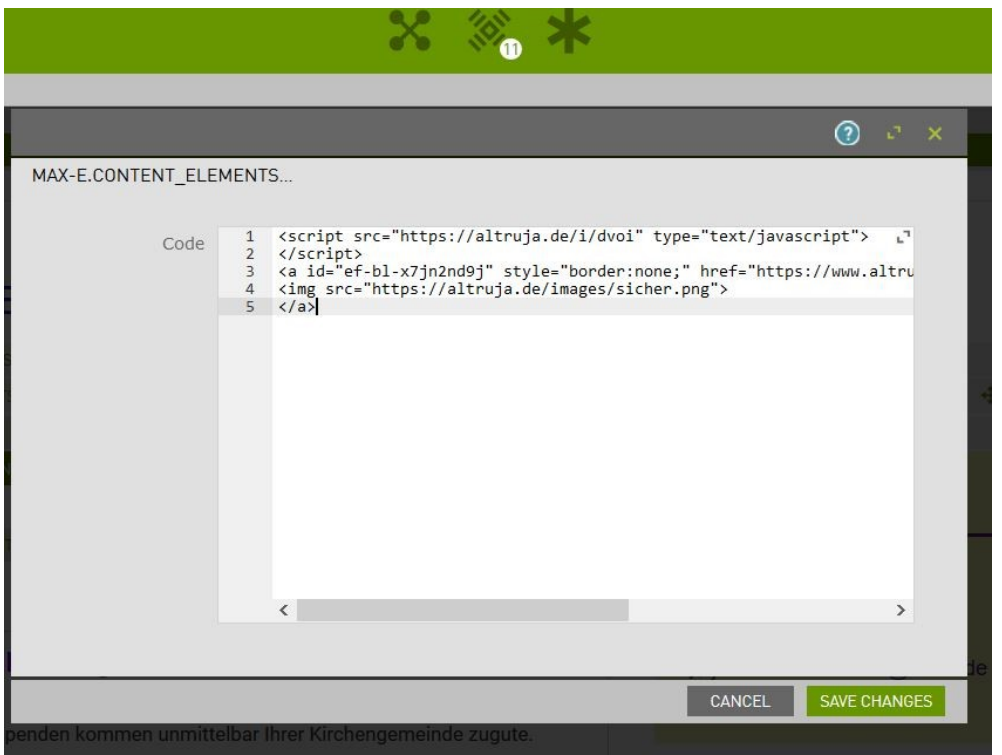